# 流程協調器:僅使用DB2客戶端將DB2主機與 Process Orchestrator連線

### 目錄

[簡介](#page-0-0) [必要條件](#page-0-1) [需求](#page-0-2) [採用元件](#page-0-3) [問題](#page-0-4) [設定DB2連線](#page-0-5) [相關資訊](#page-1-0)

<span id="page-0-0"></span>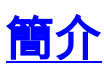

本文檔介紹如何僅使用DB2客戶端將DB2主機資料庫連線到Cisco Process Orchestrator。

## <span id="page-0-1"></span>必要條件

#### <span id="page-0-2"></span>需求

本文件沒有特定需求。

#### <span id="page-0-3"></span>採用元件

本檔案中的資訊是根據Cisco Process Orchestrator/Tidal Enterprise Orchestrator(TEO)2.2及更新版 本。

本文中的資訊是根據特定實驗室環境內的裝置所建立。文中使用到的所有裝置皆從已清除(預設 )的組態來啟動。如果您的網路正在作用,請確保您已瞭解任何指令可能造成的影響。

### <span id="page-0-4"></span>問題

使用者希望將Cisco Process Orchestrator連線到其DB2大型機,並且只希望安裝DB2客戶端(通常 是由於許可問題)。

#### <span id="page-0-5"></span>設定DB2連線

請完成以下步驟:

1. 從基於DB2連線的安裝元件安裝DB2客戶端。在Windows 2008 R2中使用9.7,在Windows

2008 Standard中使用9.1。

- 2. 安裝後,啟動Cisco Process Orchestrator控制檯並轉至**Administration > Adapters**。開啟 DB2介面卡,然後在先決條件頁籤上按一下refresh。介面卡的護罩應變為綠色。
- 若要啟動DB2配置工具,請轉到Start > All programs > IBM DB2 > Set-up Tools > 3. Configuration Assistant。
- 4. 工具開啟後,按一下Selected > Add Database Using Wizard。
- 5. 選擇Manually Configured, 然後按一下Next。
- 6. 選擇TCP/IP, 然後按一下Next。
- 7. 配置大型機的主機名和埠, 然後按一下下一步。
- 8. 配置要連線的DB2資料庫名稱,然後按一下下一步。
- 9. 取消選中register database框,然後按一下Next。
- 10. 為作業系統選擇OS/390**或z/OS**。輸入DB2作為例項名稱,然後按一下**下一步**。
- 11. 接受「Operating System (作業系統)」頁面上的預設值,然後按一下Next。
- 12. 選擇Server Authentication,然後按一下Finish。使用有效的使用者ID和密碼測試連線。
- 13. 返回Cisco Process Orchestrator控制檯,然後轉到**定義 > 目標**。
- 14. 按一下右鍵Targets > New > DB2 Mainframe。
- 15. 輸入主機名或IP、資料庫名稱、埠號,然後建立運行時使用者和口令。按一下**OK**,將建立目 標。

# <span id="page-1-0"></span>相關資訊

• [技術支援與文件 - Cisco Systems](http://www.cisco.com/cisco/web/support/index.html?referring_site=bodynav)